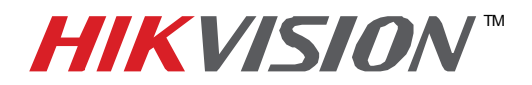

## **TECHNICAL BULLETIN**

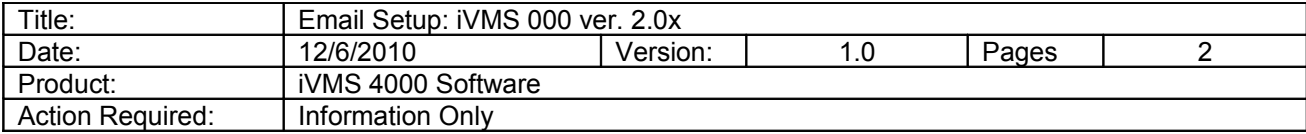

To add email notification to the iVMS 4000 software, follow these steps:

## **Send To:**

- Go to the **Setup** tab of the iVMS 4000 software.
- Click on "**Local Settings**" near the bottom left side of the screen.
- Select the **Email/Sub Screen Settings** button.

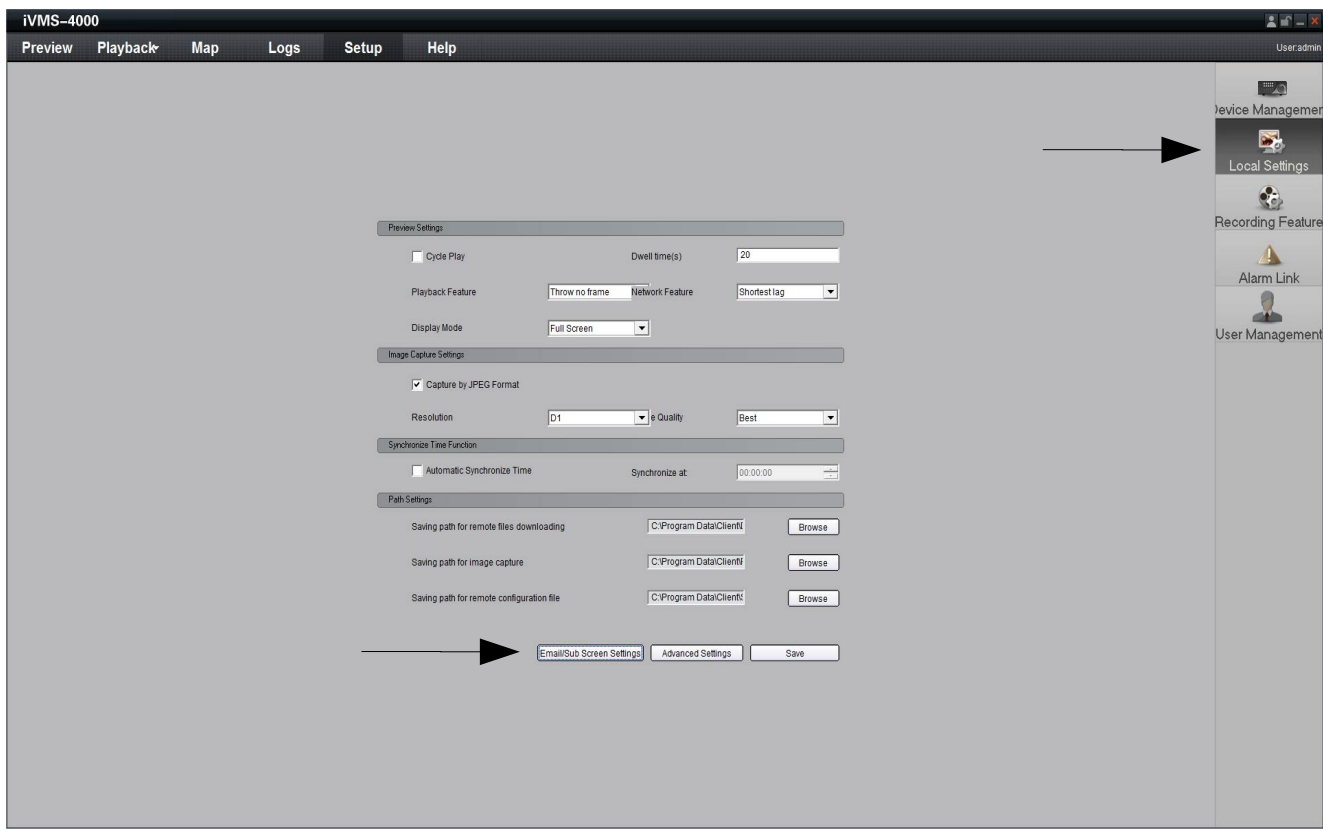

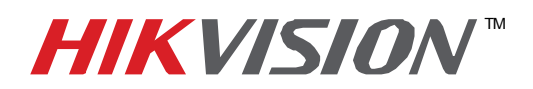

## **TECHNICAL BULLETIN**

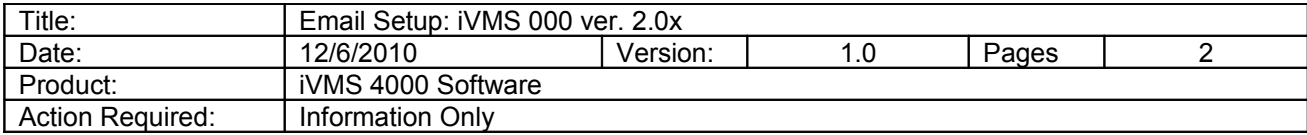

- Enter the address of the **Send To** account
- Enter the **address** of the **Sent From** account.
- Enter the account's **outgoing SMTP server** address.
- Enter the outgoing mail **port number.**
- Enter the account's **user name**
- Enter the account's **password**

## *Note: the default port is usually 25, but may have been changed.*

• Send a **Test** Email

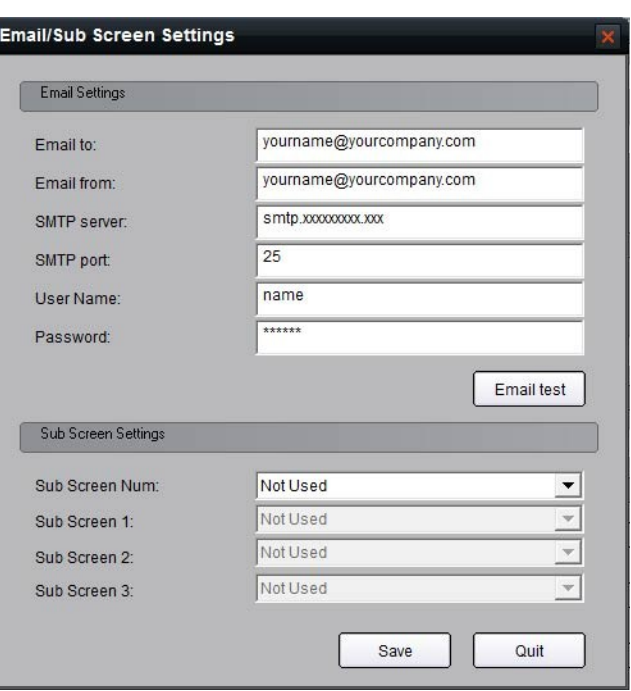

*Note: Ignore the Sub Screen Settings. This has nothing to do with email.*

When the test is successful, click **OK**, then **Save**.

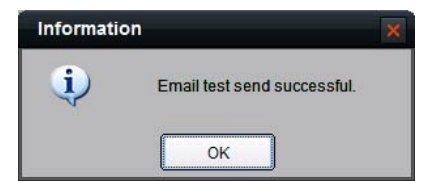